## **Comment intégrer votre récompense Trusted Seller sur votre site web**

 $\text{Cop}$  Copiez votre code HTML personnel

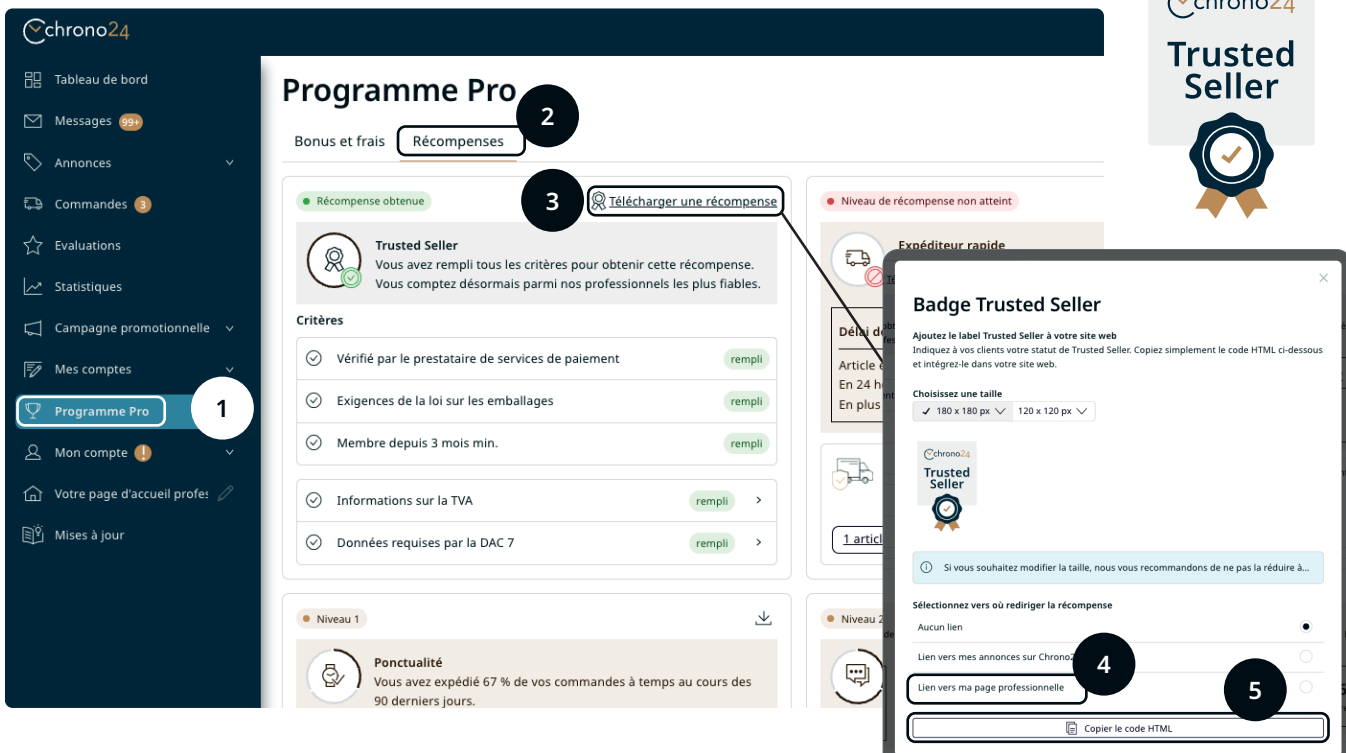

- 1. Connectez-vous à votre compte professionnel Chrono24.
- 2. Cliquez sur "Programme Pro" dans le menu de gauche (1).
- 3. Cliquez sur l'onglet "Récompenses" (2), puis sur "Télécharger une récompense" (3).
- 4. Choisissez la taille de logo qui vous convient le mieux, puis sélectionnez dans l'étape suivante l'option "Lien vers ma page professionnelle" (4) afin que votre code HTML contienne un lien vers votre page personnelle de professionnel sur Chrono24.
- 5. Copiez le code HTML (5) et suivez les étapes de la deuxième page de ce guide.

N'oubliez pas de faire une sauvegarde de votre site web avant d'y apporter des modifications. En cas de problème, contactez un développeur professionnel ou le service de support de votre plateforme web.

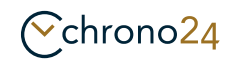

 $\sim$   $\sim$ 

# **Implémenter le code HTML sur votre site web**

#### **Intégration via un créateur de site web (par exemple Wix, Squarespace ou WordPress)**

- 1. Connectez-vous à la section d'administration ou au panneau de contrôle de votre site web.
- 2. Naviguez jusqu'à la page ou le post sur lequel vous souhaitez insérer le code HTML.
- 3. Cherchez un bouton ou une option permettant de modifier la page.
- 4. Choisissez l'endroit où vous souhaitez insérer votre code HTML.
- 5. Insérez un nouveau bloc ou élément autorisant un code HTML personnalisé. Dans WordPress, ce bloc est appelé "HTML personnalisé" - Wix et Squarespace ont des options similaires.
- 6. Insérez votre code HTML dans la zone ou le bloc prévu à cet effet.
- 7. Sauvegardez ou publiez vos modifications.
- 8. Vérifiez que le HTML apparaît comme vous le souhaitez sur votre page.

### **Intégration via un système de gestion de contenu (CMS) sans créateur de site web (par exemple WordPress)**

- 1. Connectez-vous à votre CMS et allez dans l'éditeur de pages.
- 2. Passez de l'éditeur visuel à l'éditeur de texte ou HTML. Dans WordPress, vous trouverez un onglet "Texte" ou un bouton "Éditer en HTML".
- 3. Insérez votre code HTML là où vous souhaitez qu'il apparaisse.
- 4. Affichez l'aperçu, enregistrez ou actualisez la page.

#### **Intégration via l'éditeur HTML**

- 1. Ouvrez sur votre ordinateur l'éditeur de texte que vous utilisez pour éditer le HTML (par exemple Notepad pour Windows ou TextEdit pour Mac)
- 2. Ouvrez ensuite le fichier HTML que vous souhaitez modifier.
- 3. Insérez votre code HTML à l'endroit souhaité dans le fichier.
- 4. Enregistrez le fichier.
- 5. Utilisez un programme FTP pour télécharger le fichier sur le serveur de votre site web.
- 6. Vérifiez le nouveau contenu de votre site web via un navigateur.

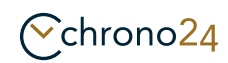